# <span id="page-0-0"></span>**External User Manual**

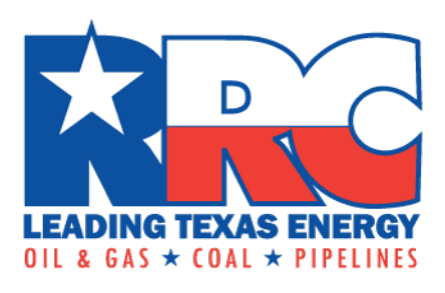

**Railroad Commission of Texas Alternative Fuels Online System Salesforce Training Manual**

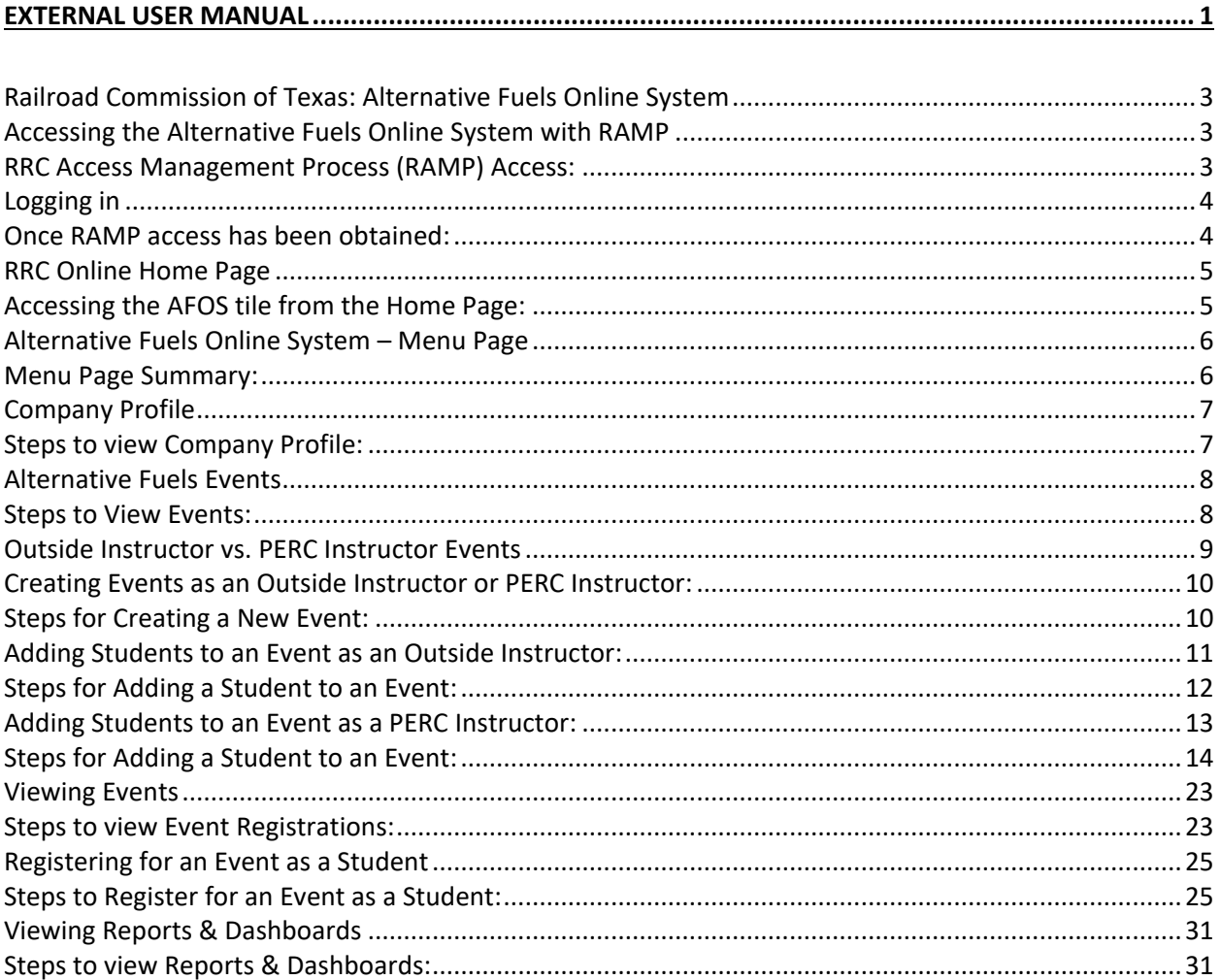

#### <span id="page-2-0"></span>**Railroad Commission of Texas: Alternative Fuels Online System**

The following document walks through the process and procedures that external users have access to when navigating through the Alternative Fuels Online System (AFOS). This document can be used as a training guide for new external users who gain access to the AFOS Portal.

#### <span id="page-2-1"></span>**Accessing the Alternative Fuels Online System with RAMP**

#### <span id="page-2-2"></span>RRC Access Management Process (RAMP) Access:

RAMP is the method for managing user accounts for recently implemented RRC applications. Each user who accesses the Alternative Fuels Online System (AFOS) needs to request access via RAMP **before** attempting to login.

- 1. RAMP instructions are explained at the following link:<https://www.rrc.texas.gov/apps/rrc-ramp/>
- 2. Direct access to the application can be found by clicking in the 'SAFE' box

![](_page_2_Picture_65.jpeg)

3. Once on the Security Administrator Form – External, input all information necessary, read and confirm you agree with the certification listed, and then click the 'Sign Up' button to submit your application.

![](_page_3_Picture_43.jpeg)

# <span id="page-3-0"></span>**Logging in**

<span id="page-3-1"></span>Once RAMP access has been obtained:

1. Using your valid credentials, log in using this link: [https://myaccess.texas.gov/sso/.](https://myaccess.texas.gov/sso/)

2. If you are having trouble logging in, utilize the 'Forgot Password' button below the 'RRC SIGN IN' button and follow the instructions.

![](_page_4_Picture_85.jpeg)

#### <span id="page-4-0"></span>**RRC Online Home Page**

<span id="page-4-1"></span>Accessing the AFOS tile from the Home Page:

1. The RRC home page provides access to the AFOS tile. This tile is only available to users who have logged in and who have the appropriate permissions. If you do not see the AFOS tile, please click the 'Login' button on the top right to continue.

![](_page_4_Picture_86.jpeg)

- 2. Once logged in, ensure your name is shown beside the **bell icon** as seen in the below screenshot**.**
- 3. The Tile Menu that lives on the Home Page allows AFS users to navigate to the Alternative Fuels Online menu to see all options available to them. This menu, along with the 'AFOS' logo, is only visible to users who have the correct RAMP permissions.

![](_page_5_Picture_0.jpeg)

# <span id="page-5-0"></span>**Alternative Fuels Online System – Menu Page**

## <span id="page-5-1"></span>Menu Page Summary:

After selecting the 'Alternative Fuels Online' tile on the Home Page, you will arrive at the **Alternative Fuels Online System.** This page contains tiles that provide access to different functions of the system:

- 1. **Company Profile**: This tile provides access to forms and documents that have been submitted by you or another authorized user from the same company.
- 2. **Exemptions History**: This tile provides access to Exemption Applications filled out by you or another authorized user at your company.
- 3. **Exemption forms**: Click this tile to create new Exemption applications.
- 4. **New or Edit Events**: This tile provides access to classes and exams events in the system, and allows you to create new events, if you are an instructor.
- 5. **Event History**: This tile shows which events you and other authorized users at your company are registered for.
- 6. **Reports & Dashboards**: Only Outside Instructors will be able to see this tile.

![](_page_6_Figure_0.jpeg)

# <span id="page-6-0"></span>**Company Profile**

The Company Profile allows users with the appropriate access to view company and user records related to their assigned company or employer. When a user is assigned to more than one company, information for each company will be listed in the Company Profile.

#### <span id="page-6-1"></span>Steps to view Company Profile:

- 1. Once inside the Company Profile tile, verify the information under Account Name and Contact Name, and verify there is a check mark under 'Active'. Click the circle next to the Account Name to select it.
- 2. Click the 'Next' button to proceed.

![](_page_6_Picture_91.jpeg)

- 3. Inside the Company Profile page, you can see all users associated with this company. From here you can:
	- a. Click 'Previous' to return to the last page.
	- b. Click 'Home' at the top left to be taken back to the RRC Home Page.

![](_page_7_Picture_66.jpeg)

#### <span id="page-7-0"></span>**Alternative Fuels Events**

This page provides access to certification class and exam events available for registration. Students can register for and pay for events. In addition, instructors can create new events and invite students to them.

#### <span id="page-7-1"></span>Steps to View Events:

- 1. Log in to the system; ensure your name is shown to the right of the **bell icon** as we see in the screenshot below.
- 2. This page shows the 4 main tiles, click 'Alternative Fuels Online' under AFOS.

![](_page_7_Picture_6.jpeg)

3. Once in the Alternative Fuels Online System, 6 tiles will appear. Click 'New or Edit Events'.

![](_page_8_Picture_91.jpeg)

1. You will be taken to the **Alternative Fuel Events** page and defaulted to be shown events 'Created By Me'. The default view, shown below, displays all events that have been recently viewed; this can be adjusted with the drop-down menu to see additional events.

![](_page_8_Picture_92.jpeg)

# <span id="page-8-0"></span>Outside Instructor vs. PERC Instructor Events

Instructors have authorization to teach certification classes and to proctor certification exams. The AFOS system manages classes and exams by two types of instructors: Outside Instructors and PERC Instructor.

Outside Instructors are not employed by the RRC but conduct certification classes and certification exams for students wishing to be certified by the RRC. Outside Instructors will use the AFOS system to create class events and allow students to register for them. Each student who registers for a class or exam conducted by an Outside Instructor will need to pay for their event at the time of registration. Once the event has been completed, the Outside Instructor will need to record the grades for each student.

PERC Instructors, in contrast, only use the AFOS system after they have conducted a certification class or exam. They use the system to enter an entire roster of students who have completed the class or exam. The PERC instructor will pay the registration fees for each student who completed the event at the time they enter the roster.

#### <span id="page-9-0"></span>**Creating Events as an Outside Instructor or PERC Instructor:**

Outside Instructors can create new classes that will appear on the AFS list of events. Once a new event has been created and marked as 'open', people will be able to register for the event on the Events portal. PERC Instructors can also create events to enter their own class rosters, but these are not available in the Events portal.

# <span id="page-9-1"></span>Steps for Creating a New Event:

 $\mathbf{m}$ 

- 1. Log in to the system; ensure your name is shown to the right of the **bell icon** as we see in the screenshot below.
- 2. This page shows the 4 main tiles, click 'Alternative Fuels Online' under AFOS.

![](_page_9_Picture_5.jpeg)

3. Once in the Alternative Fuels Online System, 6 tiles will appear. Click 'New or Edit Events'.

![](_page_9_Picture_107.jpeg)

4. You will be taken to the **Alternative Fuel Events** page and defaulted to be shown events 'Created By Me'. The default here is showing all events that have been recently viewed, this can be adjusted with the dropdown menu to view additional events.

5. The events listed are already created/current events. To create a new one, select the 'New' button on the right-hand side of the web page.

![](_page_10_Picture_69.jpeg)

- 1. A 'New Event: Class' screen will then pop up.
- 2. Based on the event you are creating, fill in the appropriate details. Once complete, click the 'Save' button towards the bottom right of the pop up. The new event will be shown back under 'Created By Me'. Now students can register for this class via the Events portal, until the class has reached capacity.

![](_page_10_Picture_70.jpeg)

#### <span id="page-10-0"></span>**Adding Students to an Event as an Outside Instructor:**

Outside Instructors can create new classes that will appear on the AFS list of events. Once a new event has been created and marked as "open", people will be able to register for the event on the Events portal. Outside Instructors can add students to their courses, if needed.

# <span id="page-11-0"></span>Steps for Adding a Student to an Event:

1. Follow the same steps 1-3 for Creating an Event. In the Alternative Fuel Events tab, the event listed first is the one most recently created; for example, EVT-008386 in the image below. Click into it to see event details and to add students.

![](_page_11_Picture_91.jpeg)

2. The event description is displayed. Click the 'Add Students' button on the right-hand side to add students to this event.

![](_page_11_Picture_92.jpeg)

- 3. When the **Add Students** pop-up appears:
	- a. enter student information as necessary note all fields are required apart from Middle Name.
	- b. To add multiple students on one screen, click the + button and new rows for additional students will appear.

4. Once the student information has been entered, click the 'Submit' button.

![](_page_12_Picture_68.jpeg)

5. Once back in the event details page, click 'Related' to view all students that have registered and to see their details.

![](_page_12_Picture_69.jpeg)

6. This screen in 'Related' is confirming the student has been added to the event.

![](_page_12_Picture_70.jpeg)

#### <span id="page-12-0"></span>**Adding Students to an Event as a PERC Instructor:**

PERC Instructors can create new classes, but these are not available in the Events portal. Once a new event has been created and marked as "open", a PERC Instructor should complete the roster of students who have taken their class or exam and pay the appropriate fees.

# <span id="page-13-0"></span>Steps for Adding a Student to an Event:

1. Follow the same steps 1-3 for Creating an Event. In the Alternative Fuel Events tab, the event listed first is the one most recently created; for example, EVT-008386 in the image below. Click into it to see event details and to add students.

![](_page_13_Picture_73.jpeg)

2. The event description is displayed. Click the 'Add Students' button on the right-hand side to add students to this event.

![](_page_13_Picture_74.jpeg)

- 3. When the **Add Students** pop-up appears:
	- a. Enter student information as necessary note all fields are required apart from Middle Name.
	- b. To add multiple students on one screen, click the + button and new rows for additional students will appear.

4. Once the student information has been entered, click the 'Submit' button.

![](_page_14_Picture_16.jpeg)

5. Once back in the event details page, click 'Related' to view all students that have registered and to see their details.

![](_page_15_Picture_82.jpeg)

- 6. This screen in 'Related' is confirming the student has been added to the event.
	- a. Confirm you read and understand the disclaimer under **Verify Registration Information**. Please note Event Fees are calculated once all students have been entered and will show the amount for the total number of students who have been added to the event
	- b. Confirm student information is accurate under **Event Registration**
- 7. Click 'Pay' to proceed to payments.

![](_page_15_Picture_83.jpeg)

- 8. A Payment Portal pop-up will appear in a new tab/window. Note the payment ID and verify the amount to be paid.
	- a. Once confirmed, select your desired payment type.

b. Click 'continue' to proceed to the Contact Information tab.

![](_page_16_Picture_83.jpeg)

- 9. In the Contact Information tab,
	- a. Input all required information.
	- b. Click 'continue' to proceed to the Verify Information tab.

![](_page_16_Picture_84.jpeg)

10. Verify Information tab – review all information is correct, once verified, click 'Continue'.

![](_page_16_Picture_85.jpeg)

- 11. Pay Fee tab has a summary of created fees.
	- a. Read and verify the Disclaimer.
	- b. Click on the 'Make Payment' button once ready to proceed.

![](_page_17_Picture_34.jpeg)

- 12. A new payment portal will appear.
	- a. Fill in all necessary information (name and address) on the Customer Info tab.
	- b. To proceed, click the next button.

![](_page_17_Picture_35.jpeg)

13. In step 3, 'Payment':

- a. Input credit card information under 'Payment Information'.
- b. To proceed, click the green 'next' button.

![](_page_18_Picture_46.jpeg)

- 14. In the Submit Payment tab,
	- a. Verify all Customer and Payment information.
	- b. Select the Verification box confirming that you are not a robot.
	- c. To proceed, click the green 'Submit Payment' button.

![](_page_19_Picture_0.jpeg)

15. A payment processing page will then appear, give it a moment till you are taken to the next screen.

![](_page_19_Picture_47.jpeg)

16. In the final 'Confirmation' tab, verify all information input again and click 'Return' to complete the payment.

![](_page_20_Picture_32.jpeg)

17. To finalize payment, close the payment confirmation page window by clicking 'X' on the tab labeled 'AFS Payment Confirmation' and follow the instruction on next page.

![](_page_20_Picture_33.jpeg)

18. Back on the RRC page from step 7, read the information provided and when ready, click 'Next'.

![](_page_21_Picture_28.jpeg)

19. The payment has now been processed, to complete the transaction, click 'Finish'.

![](_page_21_Picture_29.jpeg)

20. The final page will then show the event has been paid and there is no outstanding balance.

![](_page_22_Picture_53.jpeg)

## <span id="page-22-0"></span>**Viewing Events**

The Event History tile shows users a list of the event registrations they have created (Roster Registrations tab) or shows them the event registration records someone has created on their behalf (Assigned Registrations tab). This is also another way for instructors to view the student rosters they have entered into the system.

#### <span id="page-22-1"></span>Steps to view Event Registrations:

1. Log in to the system; ensure your name is shown to the right of the **bell icon** as we see in the screenshot below.

2. This page shows the 4 main tiles, click 'Alternative Fuels Online' under AFOS.

![](_page_23_Picture_1.jpeg)

3. Once in the Alternative Fuels Online System, 6 tiles will appear. Click 'Event History'

![](_page_23_Picture_56.jpeg)

4. The Roster Registrations tab will appear which shows users a list of the event registration records that they have created.

![](_page_23_Picture_57.jpeg)

Test Demo -

- 5. The following tab, Assigned Registrations, shows a user the events someone else has registered the user for on their behalf.
	- a. Any event can be clicked into by checking the box next to the desired Event Title.
	- b. Click 'Next' to proceed.

![](_page_24_Picture_70.jpeg)

6. This will guide you to the Event Registration Details page where the event details will be listed, as well as the student roster records under 'Related' if you are an instructor.

![](_page_24_Picture_71.jpeg)

#### <span id="page-24-0"></span>Registering for an Event as a Student

If a student needs to view and register for a class/event, they can do so in the AFOS system as well.

## <span id="page-24-1"></span>Steps to Register for an Event as a Student:

1. Log in to the system; ensure your name is shown to the right of the **bell icon** as we see in the screenshot below.

2. This page shows the 4 main tiles, click 'Alternative Fuels Online' under AFOS.

![](_page_25_Picture_1.jpeg)

3. Once in the Alternative Fuels Online System, 5 tiles will appear. Click 'New or Edit Events'

![](_page_25_Picture_52.jpeg)

4. This page shows 5 tabs with different events on each, select the one necessary for you. For this example, we will click on the 'LPG Continuing Education Class' tab.

![](_page_25_Picture_53.jpeg)

5. Within this tab, click on the event that you are trying to register for. For this example, we will **search** and select option, '4.1 LP Gas Dispenser - Continuing Education'.

![](_page_26_Picture_68.jpeg)

- 6. Once on the class details page that you need to register for:
	- a. Read the description and 'Important' notice.
	- b. Once confirmed, click on 'CLICK HERE TO REGISTER NOW' button towards the top right.

![](_page_26_Picture_69.jpeg)

7. A late notice and associated fee will appear; once read and understood, click 'Next.'

![](_page_26_Picture_70.jpeg)

- 8. Confirm the status of your certification.
	- a. If it is current, check 'Yes', otherwise check 'No'.
	- b. Click 'Next' to proceed.

![](_page_27_Picture_67.jpeg)

- 9. If your certification is current, a **New Registrant: Exam/Class** page will come up:
	- a. Input all personal information necessary; mandatory fields marked with a \*.
	- b. Read and acknowledge declaration at the bottom of the page.
	- c. Click 'Next' to proceed.

![](_page_27_Picture_68.jpeg)

- 10. A Company Information page will come up next:
	- a. Input all company information necessary; mandatory fields marked with a \*.
	- b. Either enter your RRC Company License number, or if you don't have one or if one is pending, check the box provided for 'No License Number or License is Pending'.

![](_page_28_Picture_67.jpeg)

c. Click 'Next' to proceed.

- 11. A **Verify Registration Information** page will come up next:
	- a. Confirm all information is accurate (screenshot below is cropped, cutting out company information).
	- b. Click 'Next' to proceed.

![](_page_29_Picture_25.jpeg)

12. The final **Event Registration** page will come up next. Click 'Finish' and proceed to check your email and

verify the information is correct.

![](_page_29_Picture_26.jpeg)

## <span id="page-30-0"></span>**Viewing Reports & Dashboards**

Reports and Dashboards are available for Instructors (Outside Instructors and PERC Instructors) to view reports related to their Classes and Exams.

## <span id="page-30-1"></span>Steps to view Reports & Dashboards:

- 1. Log in to the system; ensure your name is shown to the right of the **bell icon** as we see in the screenshot below.
- 2. This page shows the 4 main tiles, click 'Alternative Fuels Online' under AFOS.

![](_page_30_Picture_5.jpeg)

3. Once in the Alternative Fuels Online System, 6 tiles will appear. Click 'Reports & Dashboards'.

![](_page_30_Picture_7.jpeg)

4. The page will be defaulted to show 'Recent'; these are reports that have been recently viewed. If the Report you are looking for is not here, click 'All Folders' to view more.

![](_page_31_Picture_49.jpeg)

5. In 'All Folders', you will see everything you have been given access to – in this example, there is an 'AFS External User Reports' file available to view.

![](_page_31_Picture_50.jpeg)

6. Sub-reports and dashboards, if any, will be shown under the main folder. Click the title to open them.

![](_page_32_Picture_13.jpeg)